# Students - How to Login to *The Q* with Universal Login

With Universal Login, students are prompted to enter *only their username* (**Student ID number**). You do *NOT* have the ability to change your password from this page.

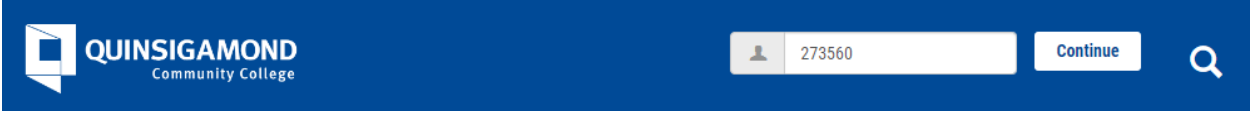

Enter the **Student ID number** in the username field and Click **[Continue]** or **[Enter]**  then user is prompted for their Microsoft login.

#### **Using a new computer or browser**

When using a new computer or browser, the following prompt is shown;

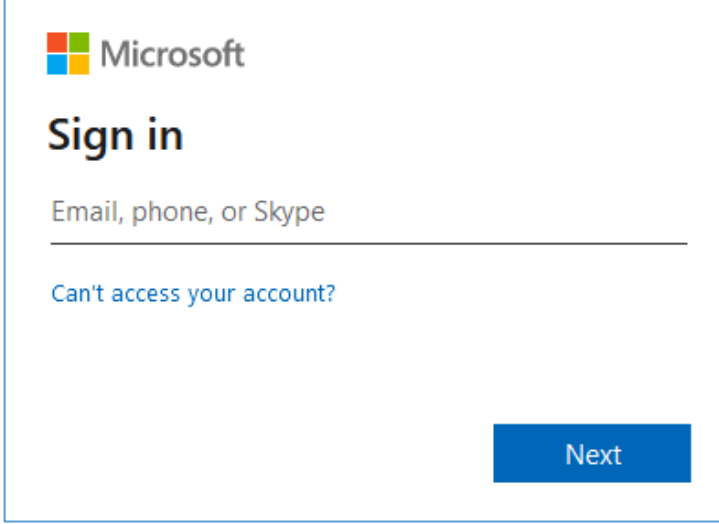

Enter your full student email account name [\(username@student.qcc.edu\)](mailto:username@student.qcc.edu) Your Microsoft account name is your student email address. Click **[Next]**.

The next prompt is the **Microsoft Office 365 password.**

- **New accounts** are set to a random password that is emailed to the students personal email on file.
- **During initial setup** a message will appear that states: "More information needed..." Click **[Next] and continue with account recovery setup – the Microsoft Authenticator app is recommended**. Follow the prompts to completion.
- **Existing accounts** use your **Microsoft Office 365 password** and Click **[Sign in]**.

### **Using a computer or browser you've used before**

When using a computer or browser you've used before, the prompt below will be shown:

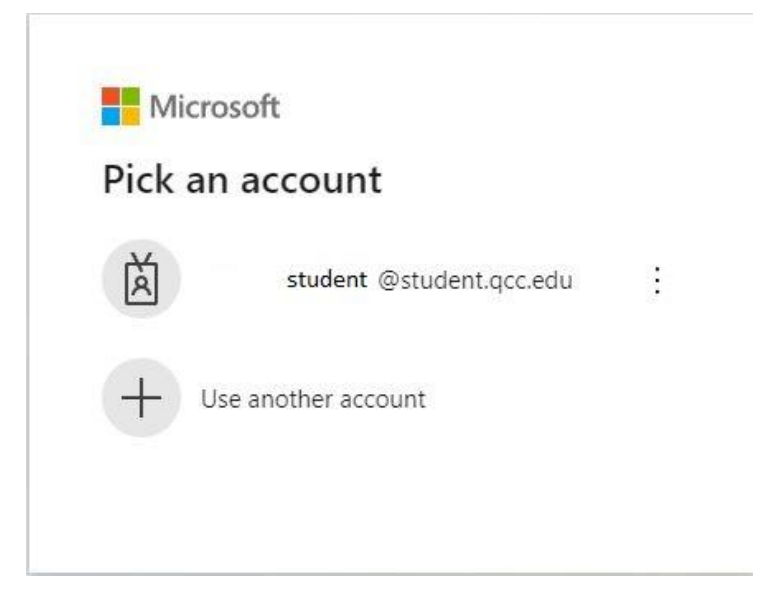

Your account should be listed. If another account is listed, select **+ Use another account** and continue. In this case, we've selected **+ Use another account** and are prompted to enter a valid student email address and password.

Enter your full Microsoft student email name [\(student@student.qcc.edu\)](mailto:student@student.qcc.edu). Your Microsoft account name is your student email address. Click **[Next]**.

You are then prompted to enter your **Microsoft Office 365 password.** 

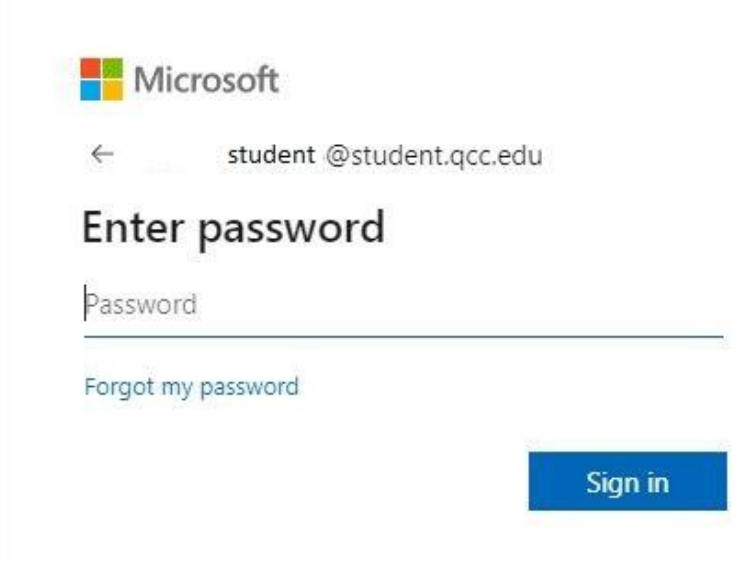

### **Multi-Factor Authentication:**

The following screen is displayed:

Select either **Text +X XXX-XXX-XXXX** or **Call +X XXX-XXX-XXXX** and enter the sixdigit code sent to you in the space provided and Click **[Verify].** In this example, we clicked on **Text +X XXX-XXX-XXXX**:

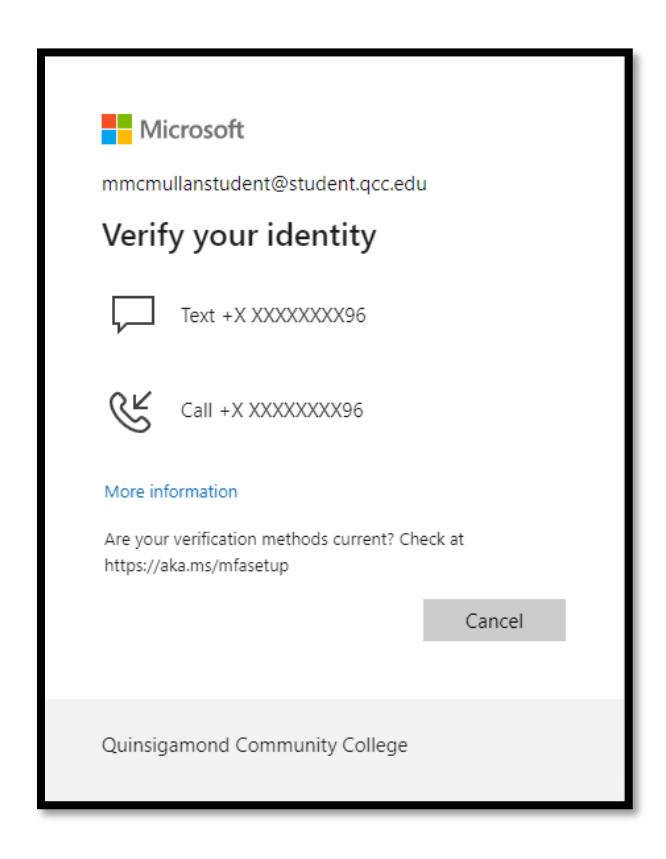

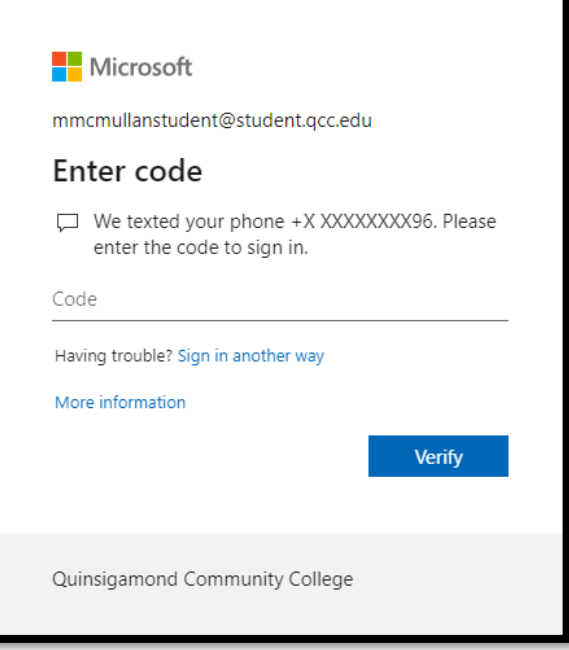

You will receive a text containing a six-digit code on your cell phone. Enter the six-digit code in the space provided. Click **[Verify]**, you will be logged in to *The Q* and land on the **Student Welcome** page.

 **Note**: If you are already logged into *Microsoft Office 365*, you will be immediately logged into *The Q* once you enter the username and click **[Continue]** or **[Enter]**. When you log out of The Q or your Microsoft account, you will be prompted for your Microsoft login again.

## **Typical issues**:

- **Case 1** Enter the **Student ID** in the username field and click **[Continue]** or **[Enter]** The old username and password field is now displayed
	- o **Problem: The student entered an invalid ID number –** Go back to the original screen and enter the **Student ID** number again and continue.
- **Case 2** Enter the **Student ID** in the username field and click **[Continue]** or **[Enter]**, the old username and password field is now displayed
	- o **Problem: The student is not a currently registered student. See below for information to contact the IT Service Desk.**
- **Case 3 -** Enter the **Student ID** in the username field and click **[Continue]** or **[Enter],** the Microsoft login is prompted along with password, after this an error occurs stating "JICS error".
	- o **Problem: There is an error in the student account. See below for information to contact the IT Service Desk.**
- **Case 4 –** The default password does not work when attempting to login to Microsoft.
	- o **Problem: Your password must be reset. See below for information to contact the IT Service Desk.**
- **For technical assistance or password reset, please call 508-854-4427** or email [help@qcc.mass.edu](mailto:help@qcc.mass.edu) with your name and Student ID number along with a phone number where you may be reached. State that you attempted to log into *The Q* but were unable to do so. A Ticket will be logged so that we can check into and resolve the issue.